# RCFV and the Web, Part 2

The Really Cool FilTeR Viewer

© 2018 - 2021 Takamomto, LLC

© 2018 - 2021 Takamomto, LLC

RCFV not only reads web pages, but it also gives you some control of how the text is displayed. These options are located on the **Web Page Options** dialog window:

- You can control how links are displayed: as hyperlinks (standard), literally as url text (explicit), or hidden.
- Typically, the data from each url in a query is stored as a separate RCFV file. You can also choose to put the text data from all urls from a multi-url query into a single RCFV file.
- Normally, all pages from a single url query will be combined into one file. You can choose to put each page into a separate RCFV file. You can also limit the number of pages that are read from a multipage web query or read all of them.
- You can control list spacing: as single, double, or putting multiple list items on the same line (compressed).

© 2018 - 2021 Takamomto, LLC

- You can let large lines automatically word-wrap within the viewer window or force the query output text to be reformatted into a specific maximum line size.
- You can control table formatting to limit the number of table columns that will be generated. Column values which exceed this limit will be stacked into the last (rightmost) column.
- You can control the width of each table column. This value doubles as the width for blockquotes.
- You can also control some miscellaneous formatting such as coalescing multiple blank lines into one, skipping frame processing for performance reasons (although frames are becoming obsolete), ignoring emphasis tags (which highlight text which is marked as bold, italic, etc.), adding a border for borderless tables, displaying text which normally would be hidden, and including image urls or other multimedia links in the body of the text.

© 2018 - 2021 Takamomto, LLC

### You can control how to handle a query containing multiple urls:

- You can choose to process each url individually:
  - You can decide whether to use RCFV to render the text or let your default browser do it.
  - You can download the contents of web pages or objects, e.g., the HTML code for a web page or download media or other non-textual data such as images, audio, video, pdf files, etc.
  - You can skip a url entirely.
- You can pick the processing option for a url and then let RCFV automatically apply that option to all subsequent urls in the multi-url query.

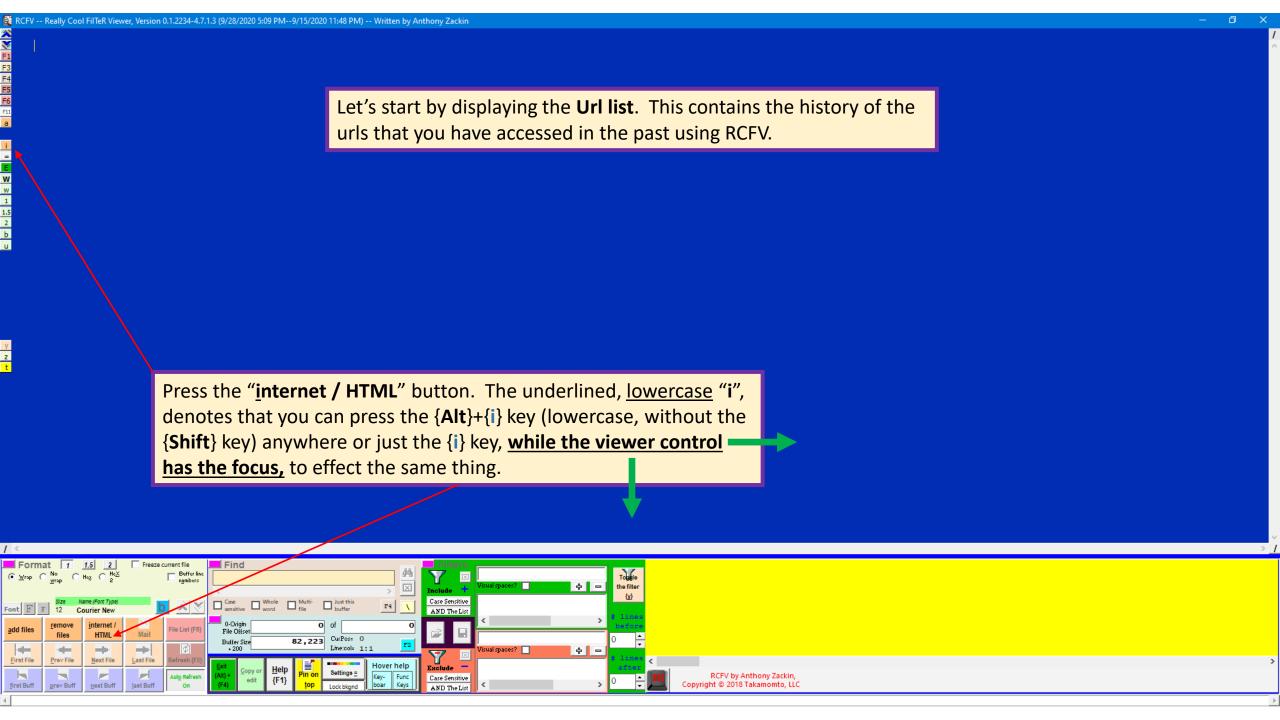

You can manually enter a url here and/or select one or more from the list below.

The **Url list** contains a set of previously accessed urls and the date and time of the last query. **Every query** you make is added to the list and, if the same url already exists from a previous query, it is replaced. It is kind of a combination of history and bookmarks.

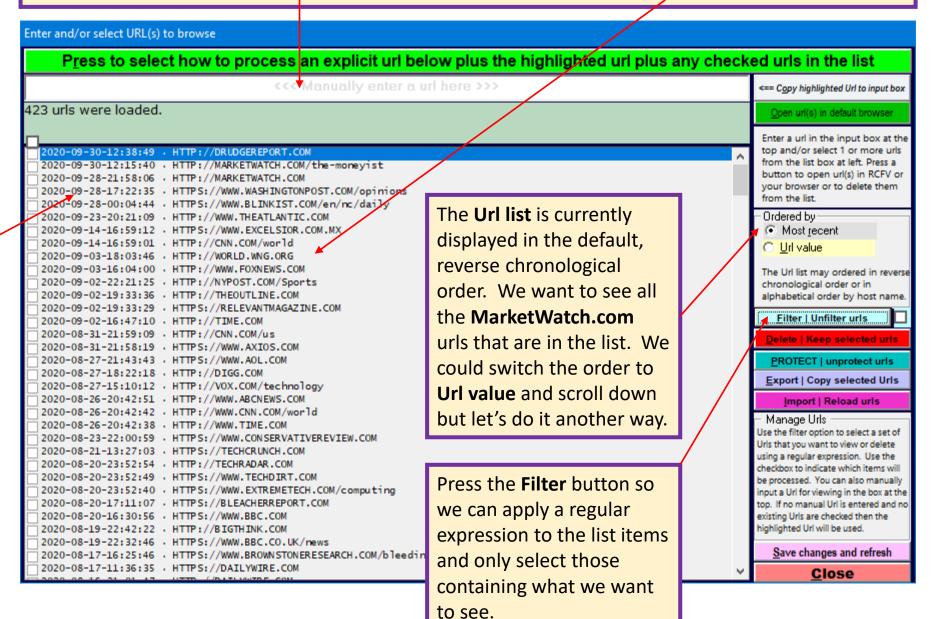

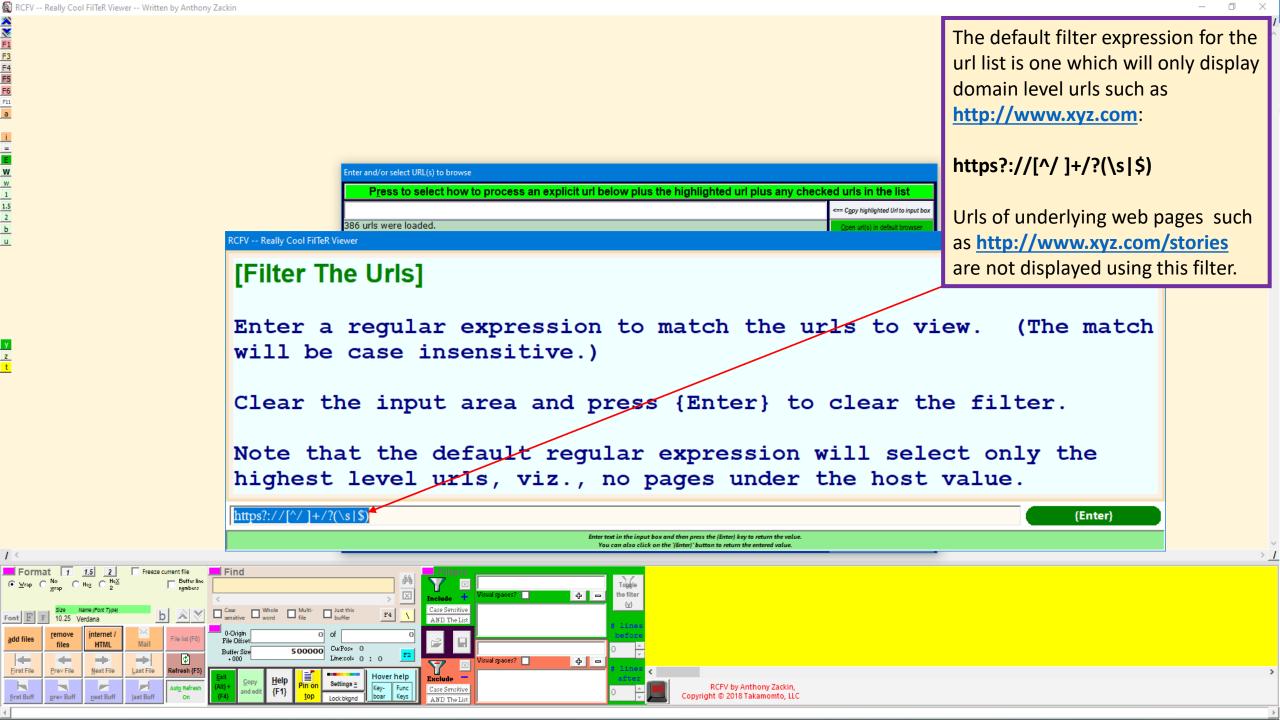

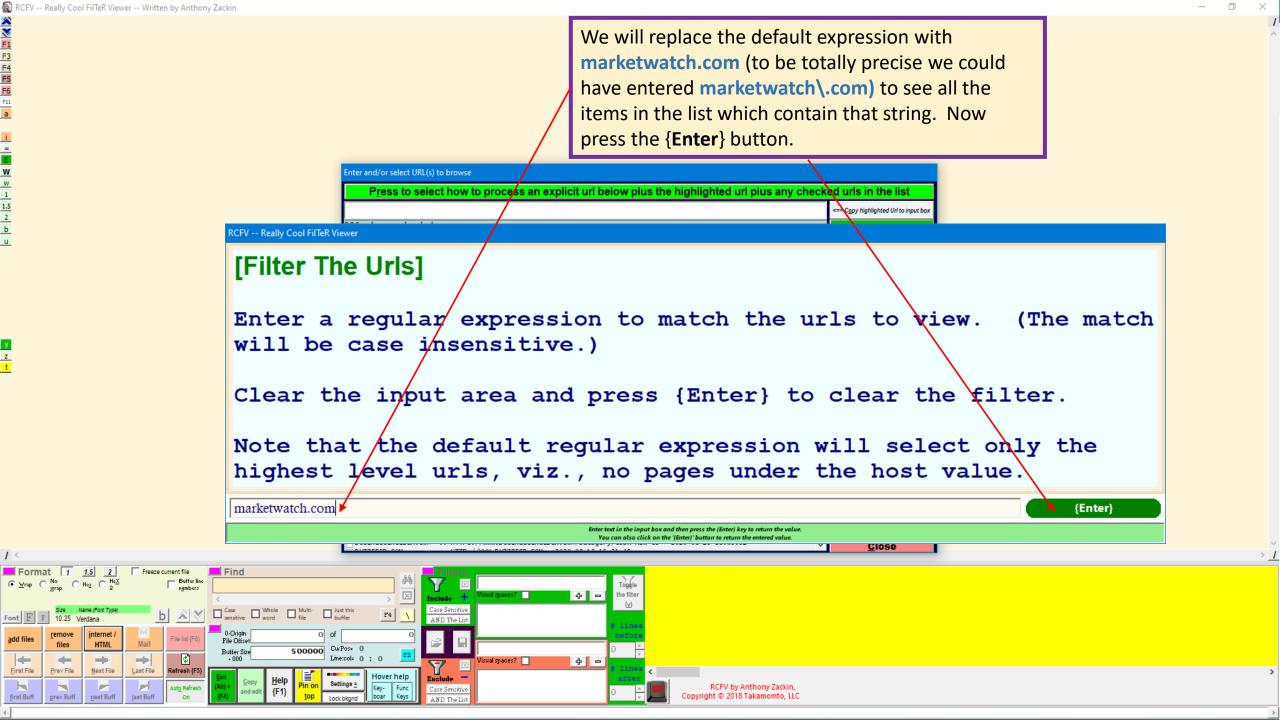

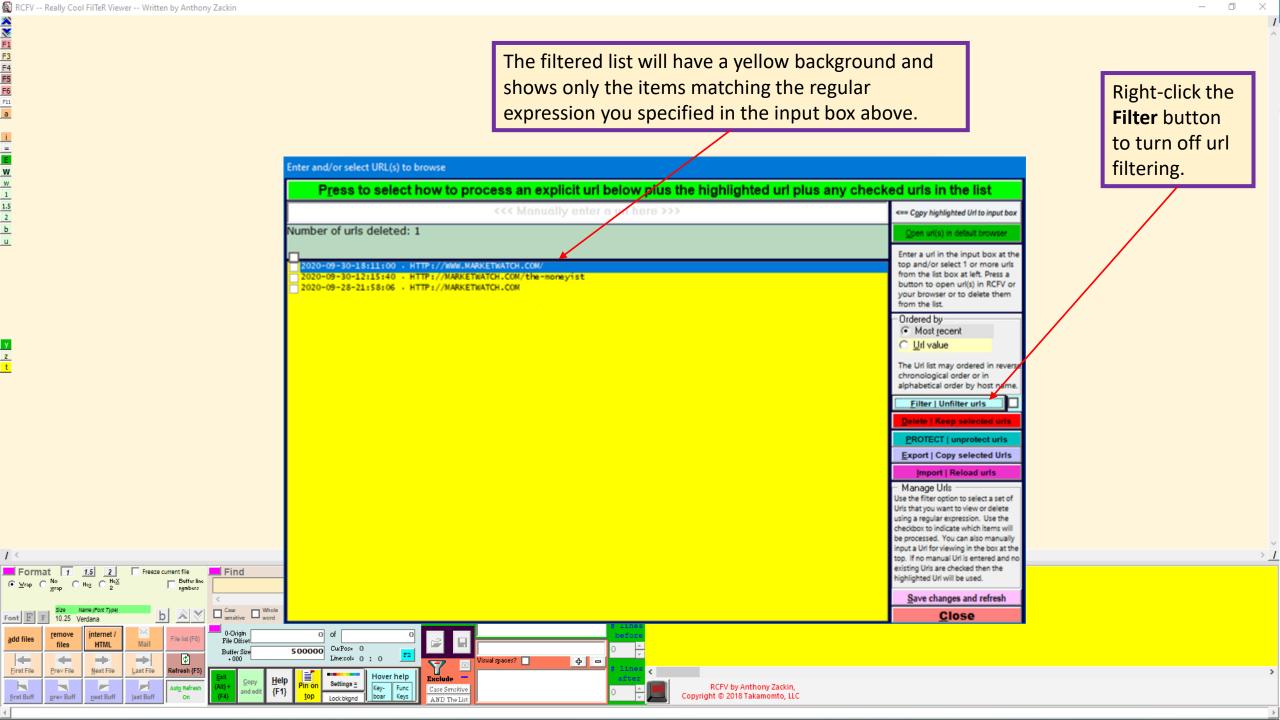

The Web Page Options dialog box will be displayed for each single url selected or, minimally, for the first url of a multi-url query.

Here you have some control of the text format of the web site data when viewed in RCFV. You can also choose to view the site in your default browser or to download the HTML or other object data.

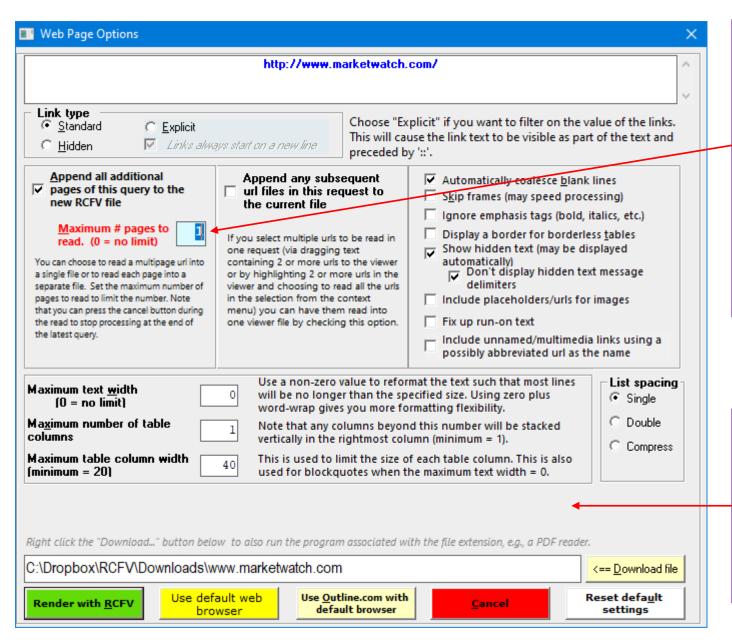

A multi-page url access may be effected here by changing the maximum number of pages to read to something other than 1. Of course, this will only work if there is a clear subsequent page url that RCFV can calculate. This will be demonstrated in a later tutorial.

A single url has a slightly more simplified options page. The blank space to the left is only used when 2 or more urls are selected as we will see shortly.

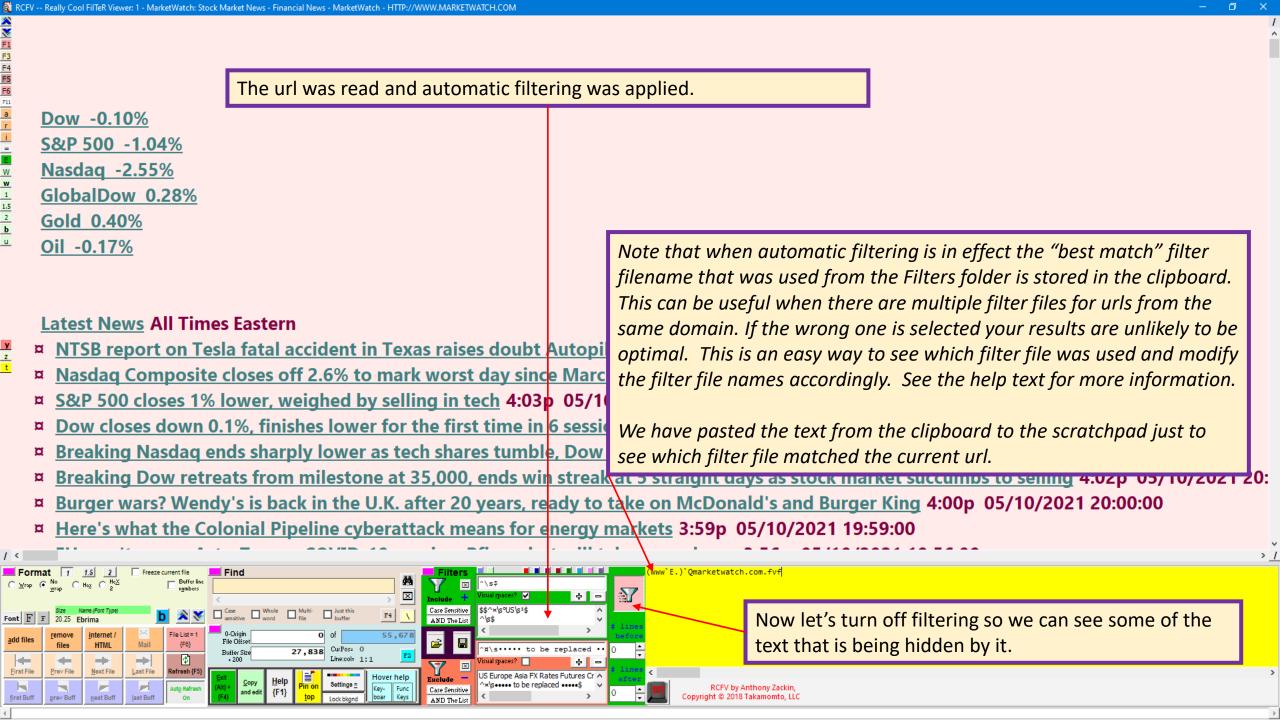

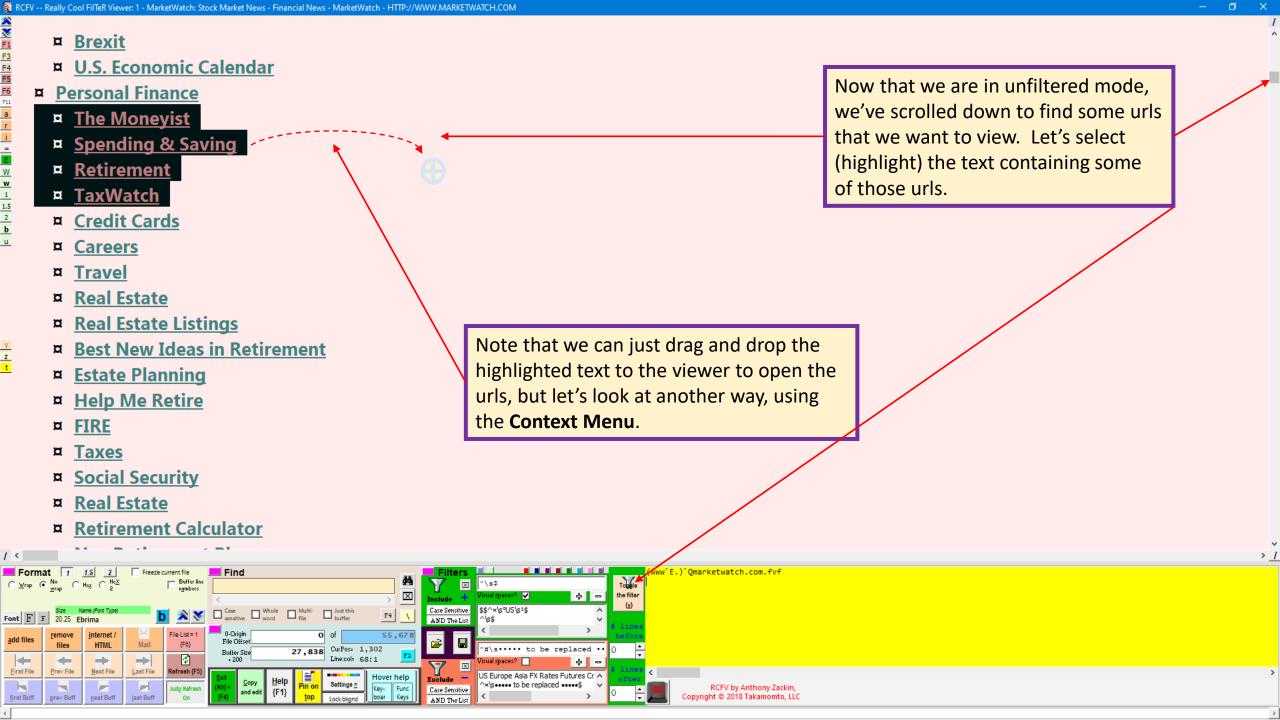

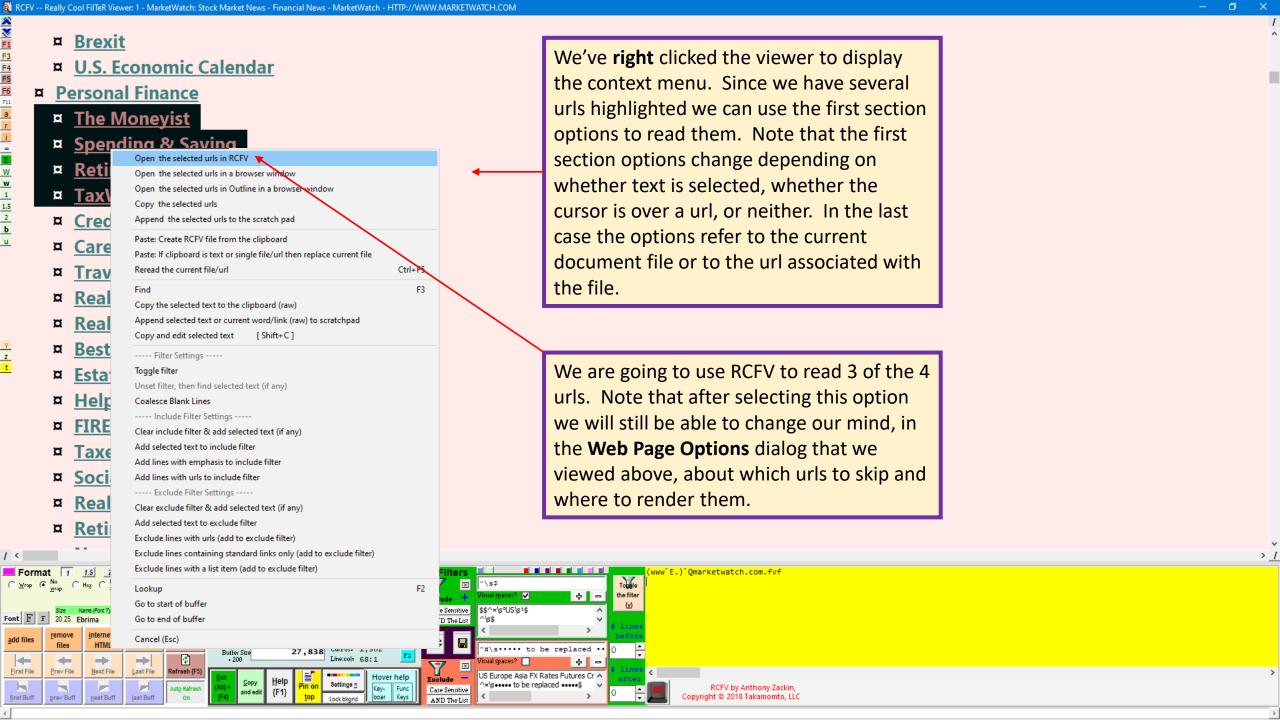

#### **The Context Menu**

Open all urls in the selected text in RCFV Open all urls in the selected text in a browser window Open all urls in the selected text in Outline in a browser window Append all urls in the selected text to the scratch pad Paste: Create RCFV file from the clipboard Paste: If clipboard is text or single file/url then replace current file Reread current file/url Ctrl+F5 Find next selected text F3 Copy the selected text to the clipboard (raw) Copy and edit selected text [Shift+C] ---- Filter Settings -----Toggle filter Unset filter, then find selected text (if any) Coalesce Blank Lines ---- Include Filter Settings -----Clear include filter & add selected text (if any) Add selected text to include filter Add lines with emphasis to include filter Add lines with urls to include filter ---- Exclude Filter Settings -----Clear exclude filter & add selected text (if any) Add selected text to exclude filter Exclude lines with urls (add to exclude filter) Exclude lines containing standard links only (add to exclude filter) Exclude lines with a list item (add to exclude filter) Lookup F2 Go to start of buffer Go to end of buffer Cancel (Esc)

**Right** click the viewer to display the context menu. This menu contains a bunch of useful operations which you can do with just one more click. All the functions can be done by other means but using this menu is the simplest way.

The first section affects urls in the viewer when the cursor is directly over a url or a section of highlighted text which contains one or more urls. In the latter case the options reflect that multiple urls have been selected. If no text is selected, the commands refer to the currently displayed url.

The **Paste** commands in the second section will only work when the clipboard text contains one or more urls.

The **Reread** command, unlike the **Refresh** command, redoes the actual reading of the file or url reflecting any changes in the source text and letting you change the Web Page Options settings.

The **Copy** ... **(raw)** command in the third section copies any selected text (or all displayed text if none is selected) to the clipboard. This can be very useful when you are dealing with text that contains special RCFV control characters which are used for standard url links and for emphasis highlighting.

The **Copy and edit selected text** gives you the ability to export selected text (or all displayed text if none is selected) to the clipboard, directly to the text editor / word processor that you specified in the Settings section, or as a simplified HTML document sent to your default browser that you can then copy and paste into an email or other HTML-friendly application.

The **Unset filter...** command is useful when you are reading filtered text but want to see it in the context of the unfiltered page.

The **Coalesce...** command will add the special RCFV regex expression to hide all but the first of a set of blank lines. Note that this will unnecessary if you have specified in the **Web Page Options** to automatically coalesce blank lines.

The filter commands are shortcuts to easily set some of the more common filter settings. For example, you can quickly clear a filter and reset it with highlighted text with one click.

The **Lookup** command is an advanced feature that will be explained in detail in a later tutorial. Suffice it to say that it will let you create a search url, e.g., using Google or language translation, with manually entered or highlighted text from the viewer.

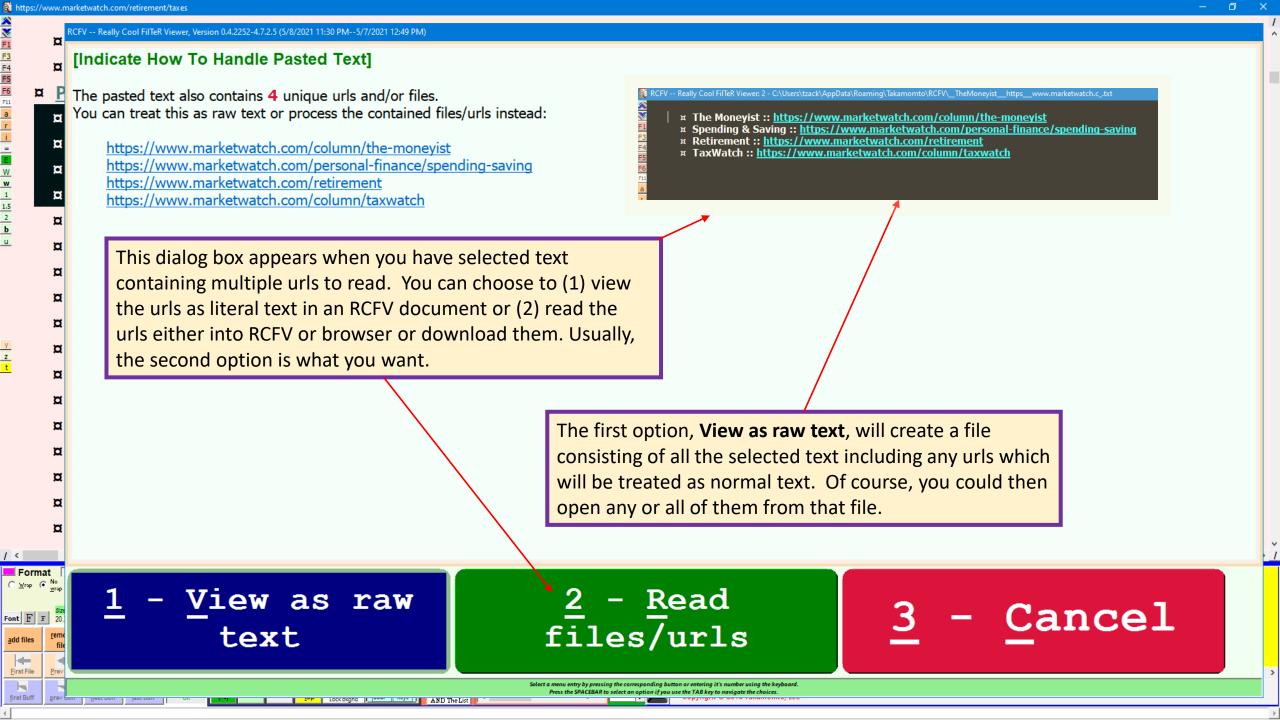

When you choose the option, **Read files/urls**, it will provide you with this option box.

RCFV -- Really Cool FilTeR Viewer, Version 0.1.2234-4.7.1.3 (9/28/2020 5:09 PM--9/15/2020 11:48 PM) 2 - Combine all 3 - Read all the 1 - Choose which of the selected urls to selected urls selected urls in Cancel read/download in into one RCFV the default RCFV or in the file default browser browser Select a menu entry by pressing the corresponding button or entering it's number using the keyboard.

Press the SPACEBAR to select an option if you use the LAB key to navigate the choices.

You can choose to (1) modify the **Web Page Options** values manually which will give you the most control, or (2) you can choose to combine the urls into one file which will set the appropriate **Web Page Options** values accordingly, or (3) you can skip the **Web Page Options** window and directly open all the urls in the default browser.

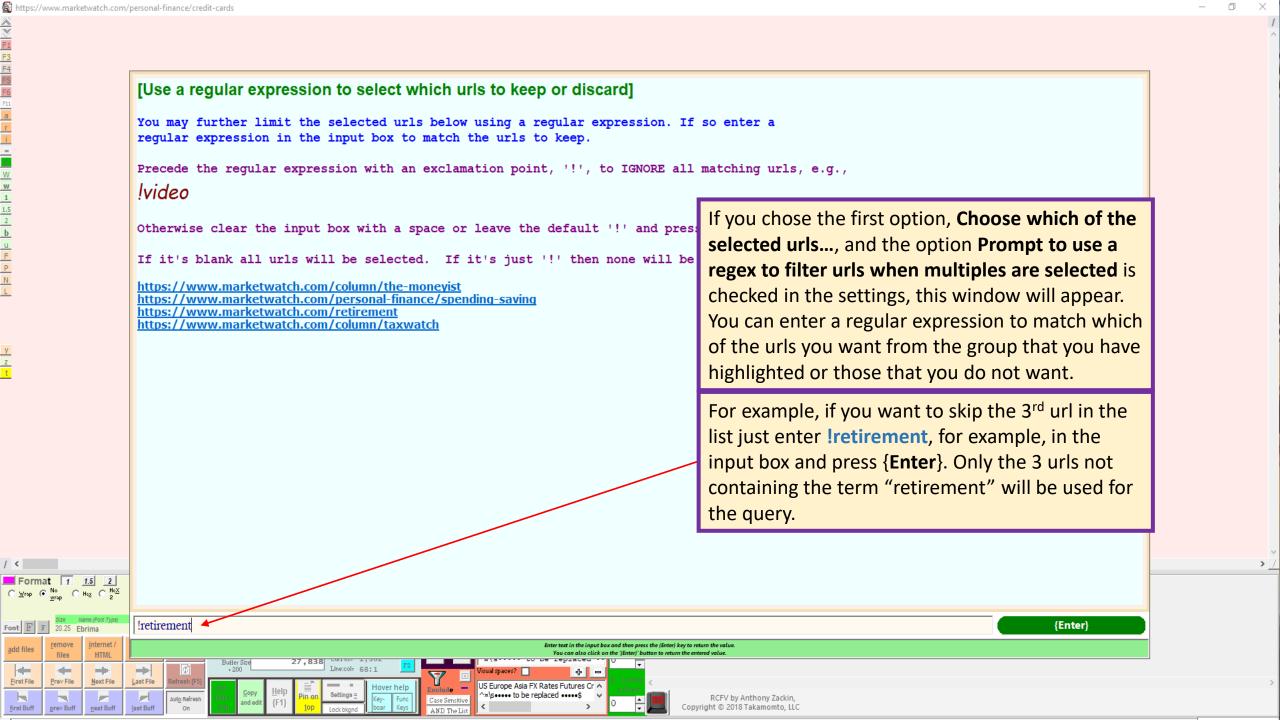

Here is an expanded view of the **Web Page Options** dialog box for the first url in the text which was entitled <u>Best New Ideas in Health</u> Care.

The **Prompt for ...** check box lets you specify whether the dialog box appears for all the subsequent urls in your multi-url query or, when unchecked, whether you want the settings and render option for the current url to be applied to all subsequent urls.

Let's keep it checked so we can handle each url individually.

We want to view this url in RCFV, so we press the **Render with RCFV** button at the bottom left.

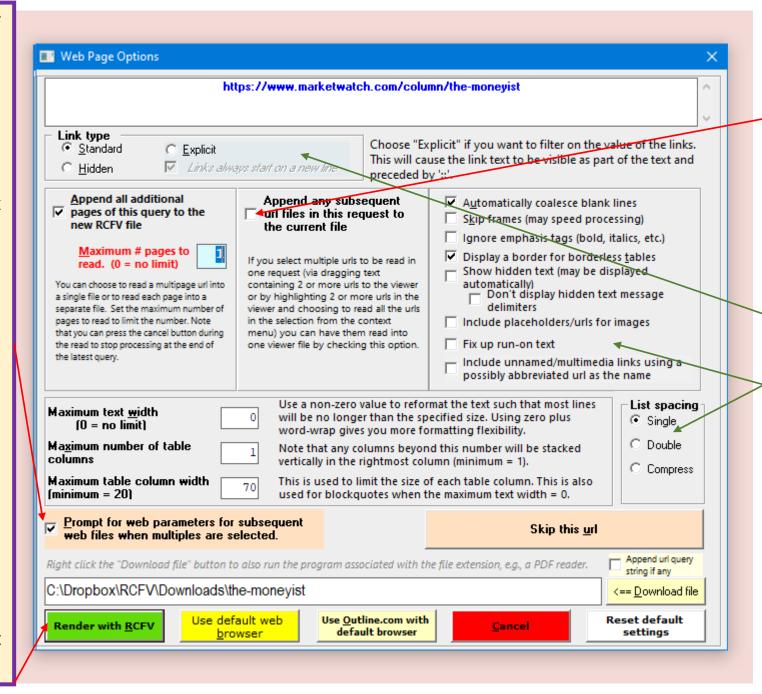

This indicates that we are NOT combining the urls into one file. Of course, you can change this value now or at any time for any subsequent urls.

Most of the other options involve what text is displayed and how it is formatted.

These are the options for the second url in the highlighted text.

Let's include this url. Press
the Render with RCFV
button. By the way, that will
typically be the default
button if you haven't
pressed any other button,
like Skip this url, so you can
usually just press the
{Enter} key. In other words,
the last button pressed
becomes the default button
for the next url in a multiurl query.

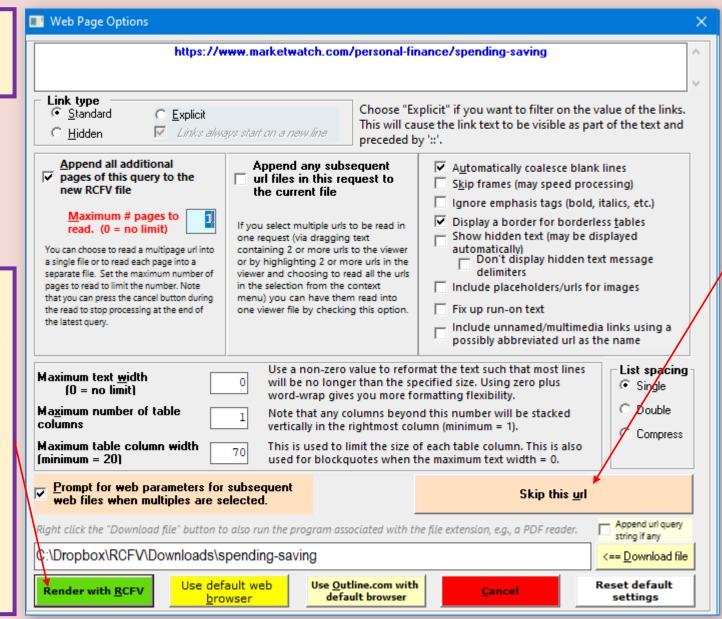

We have selected a bunch of urls as a group, but we may not be interested in some of them. Even if you use the optional regular expression filter you might not be able to exclude all the urls that you don't care about.

In this case you can press the **Skip this url** button to continue to the next one or, if this is the last url in the text, you can also press {**Cancel**}. Note that {**Cancel**} will ignore any subsequent urls as well. Now we get the options for the fourth and last url in the highlighted text.

Remember that we filtered out the third url containing "gift" earlier.

Since this is the last url in the list the **Prompt** option is no longer relevant.

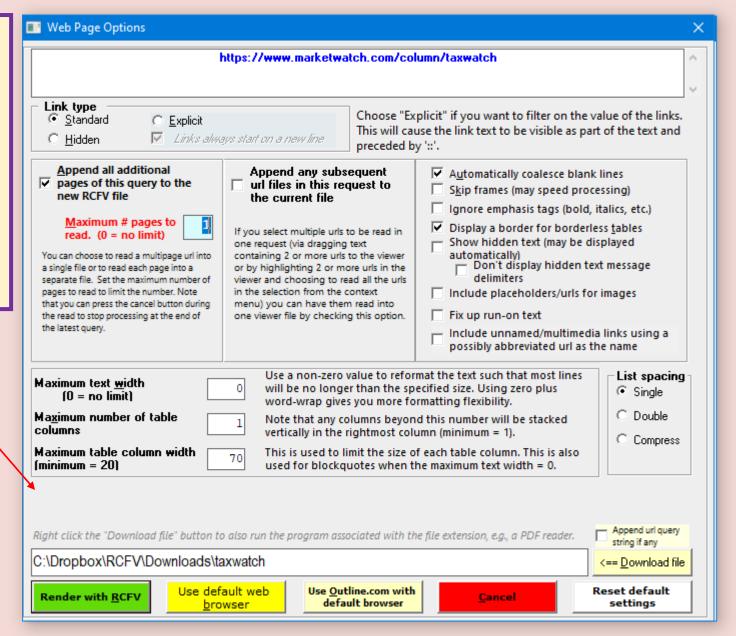

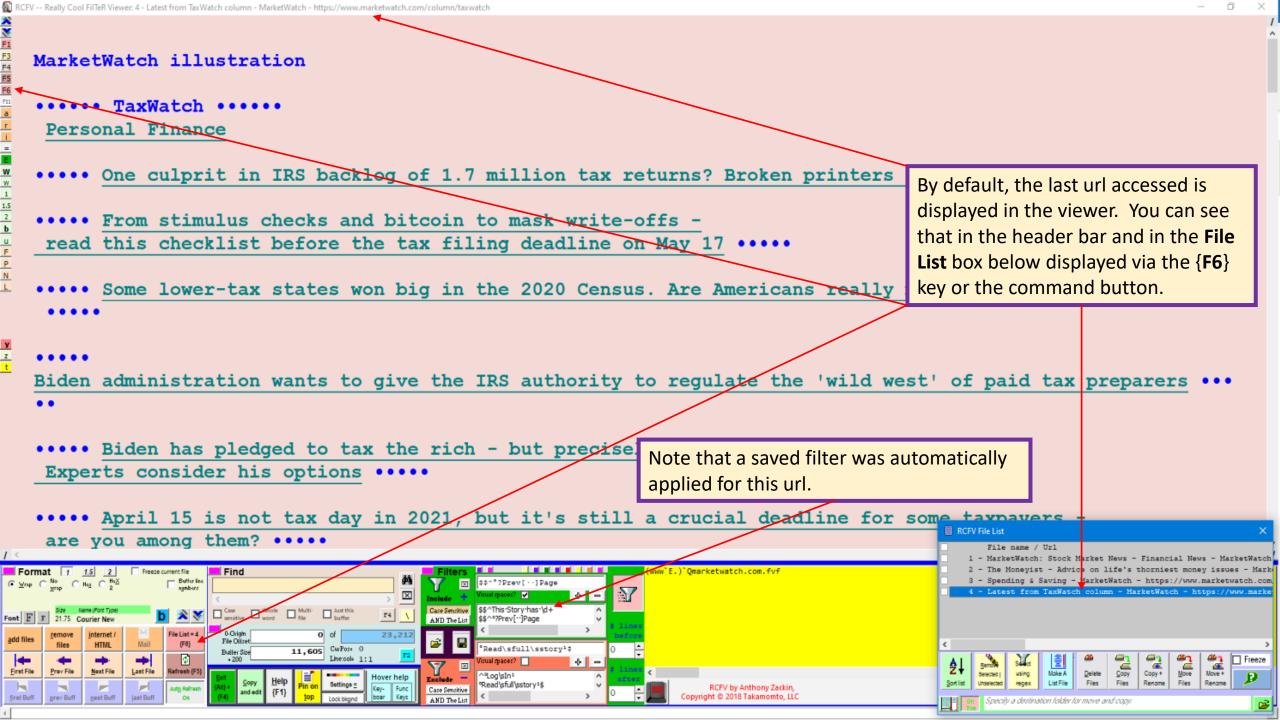

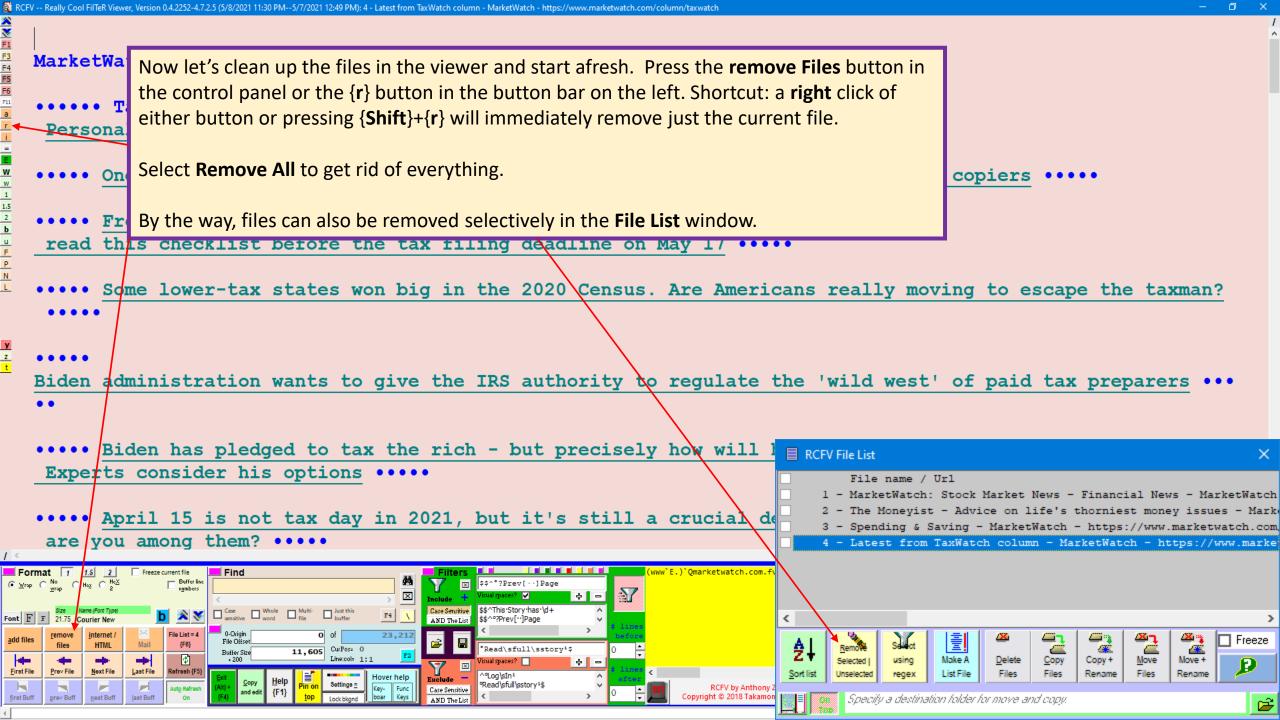

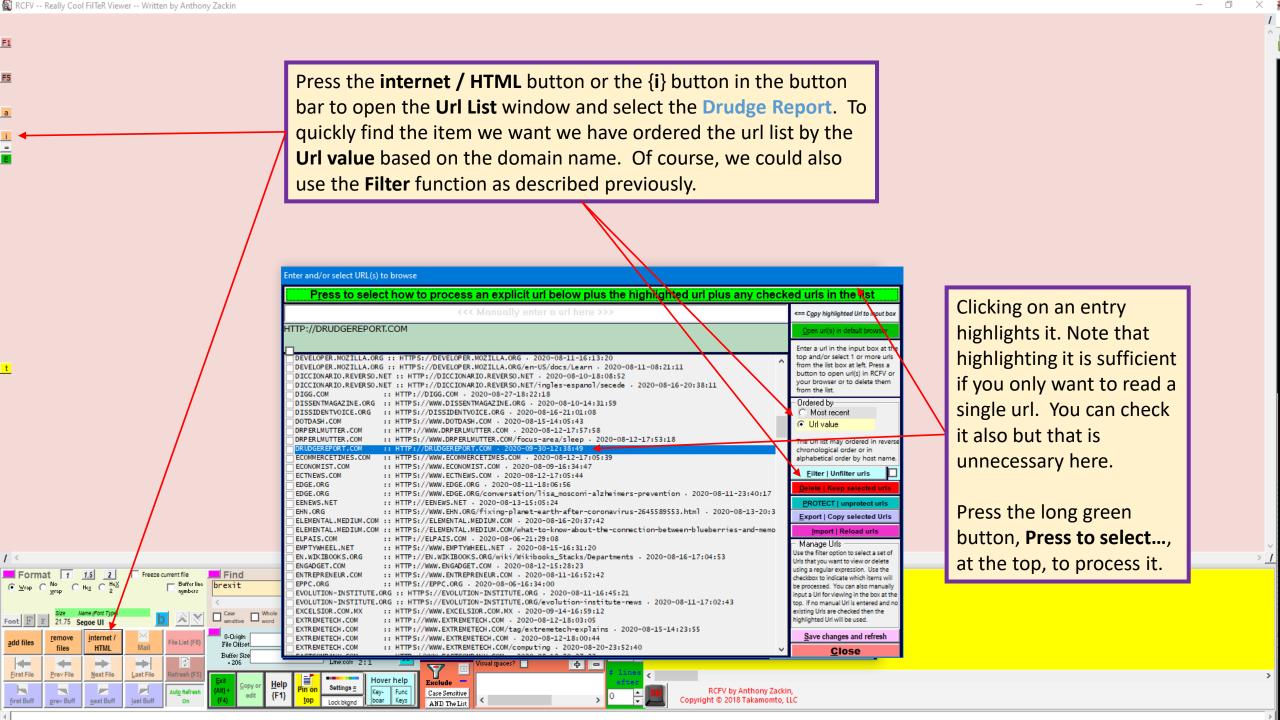

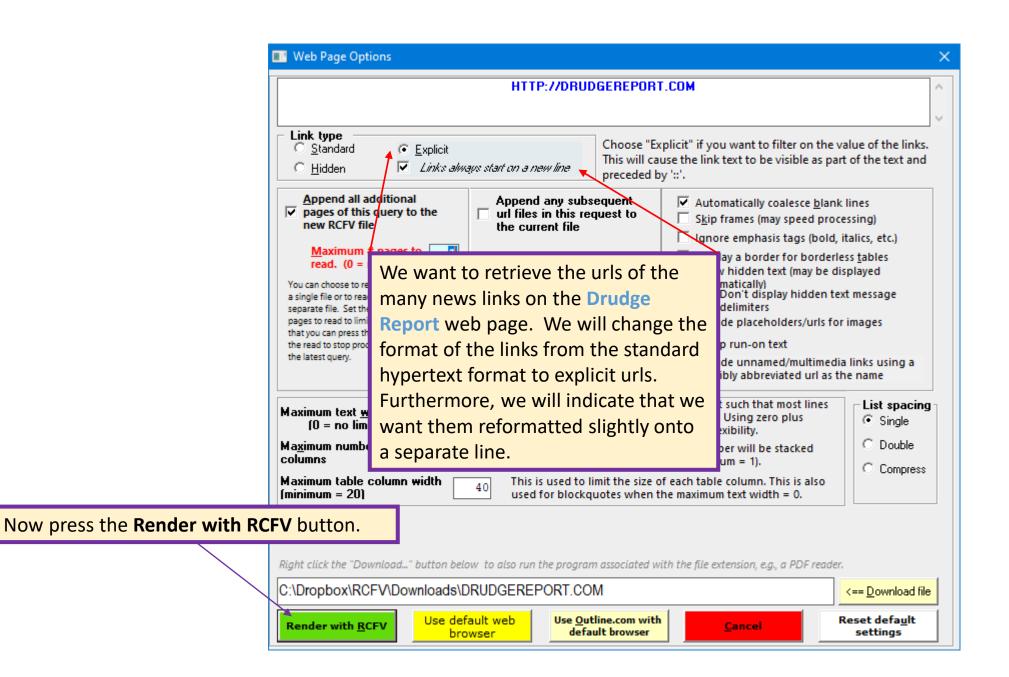

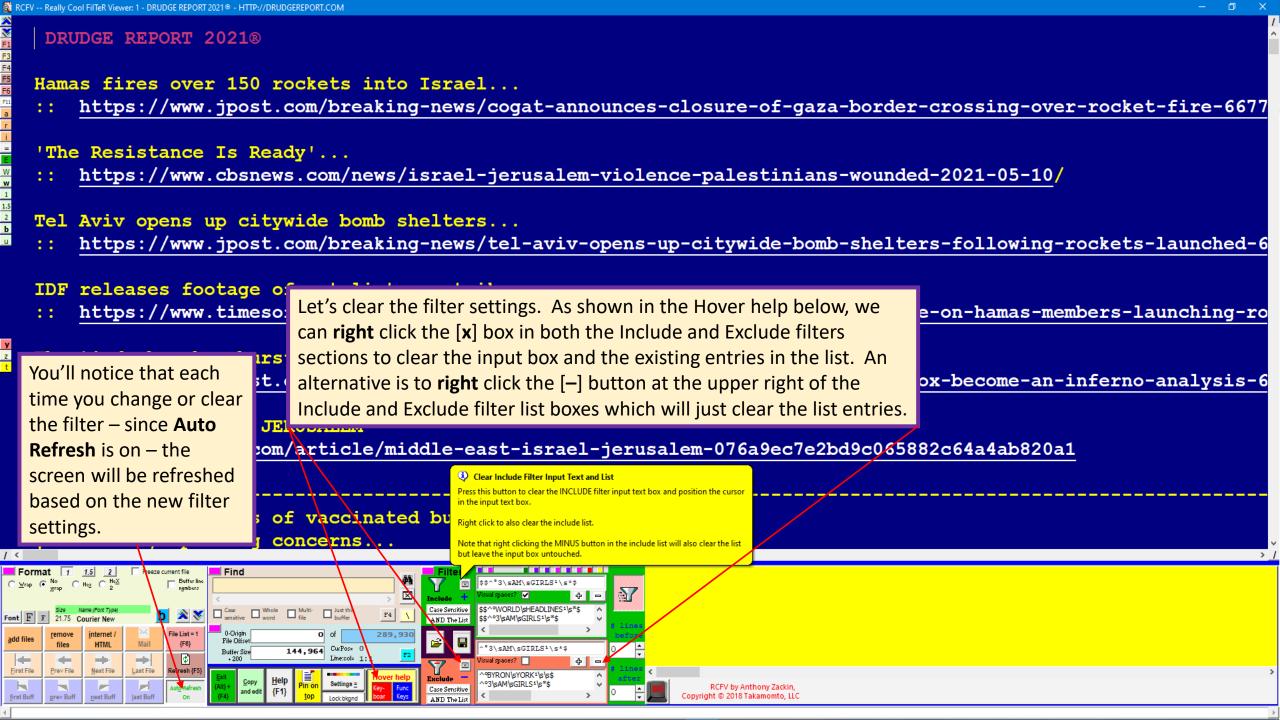

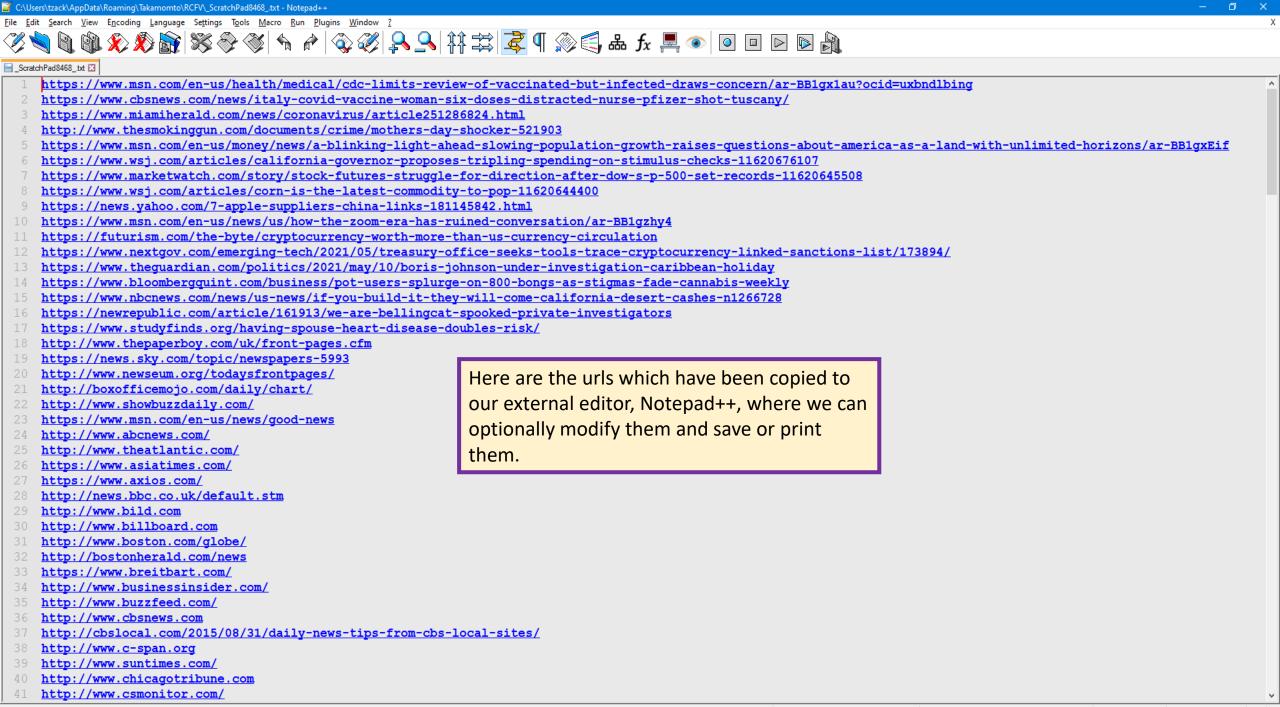

Normal text file length: 11,820 lines: 226 Ln:1 Col:1 Pos:1 Windows (CR LF) UTF-8

INS

© 2018 - 2021 Takamomto, LLC

In this tutorial we have tried to demonstrate more of the RCFV web interface and options:

We looked at the Web Page Options dialog box which provides a means of "tweaking" the look of the rendered text as well as controlling which urls are processed and whether they are returned in one or more RCFV files.

#### We showed how to

- select one or more urls from the Url list by using filtering to view only those fitting certain criteria or by ordering the list items by the domain value
- read multiple urls with one drag and drop operation from within the program itself
- read some or all of a set of highlighted urls (standard links) within RCFV using a context menu option instead of drag and drop or copy and paste
- skip one or more urls from a multi-url query
- automatically use the settings for the current url for all subsequent urls
- view a web file with explicit url links instead of standard hyperlinks

© 2018 - 2021 Takamomto, LLC

#### We also showed

- a couple of ways to clear the filter list boxes
- how you can view embedded spaces in a filter list item
- how to extract text to the scratchpad based on the include filter expressions
- the scratchpad context menu items, some of which are useful for copying scratchpad text to other programs

Now you know enough of the basics to be able to use RCFV with most web sites. Remember, it will not work with all sites, particularly those that render their text using software such as JavaScript. However, you can see from the url list included with the program which contains over 350 entries, most with predefined filtering, that RCFV does work with many news and information sites which is what it is ideally suited for. Clearly, multimedia-based sites are best viewed with your standard browser. Remember though: you can use RCFV to download multimedia objects en masse such as jpgs, mp3s, etc. using the **Download** option. We will show an example of that as well as how to set up and save a filter for a web site from scratch in a subsequent tutorial.